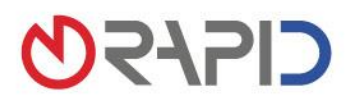

# Mit dem Abmelde-Assistenten ganz einfach Ab- und Ummeldungen vornehmen

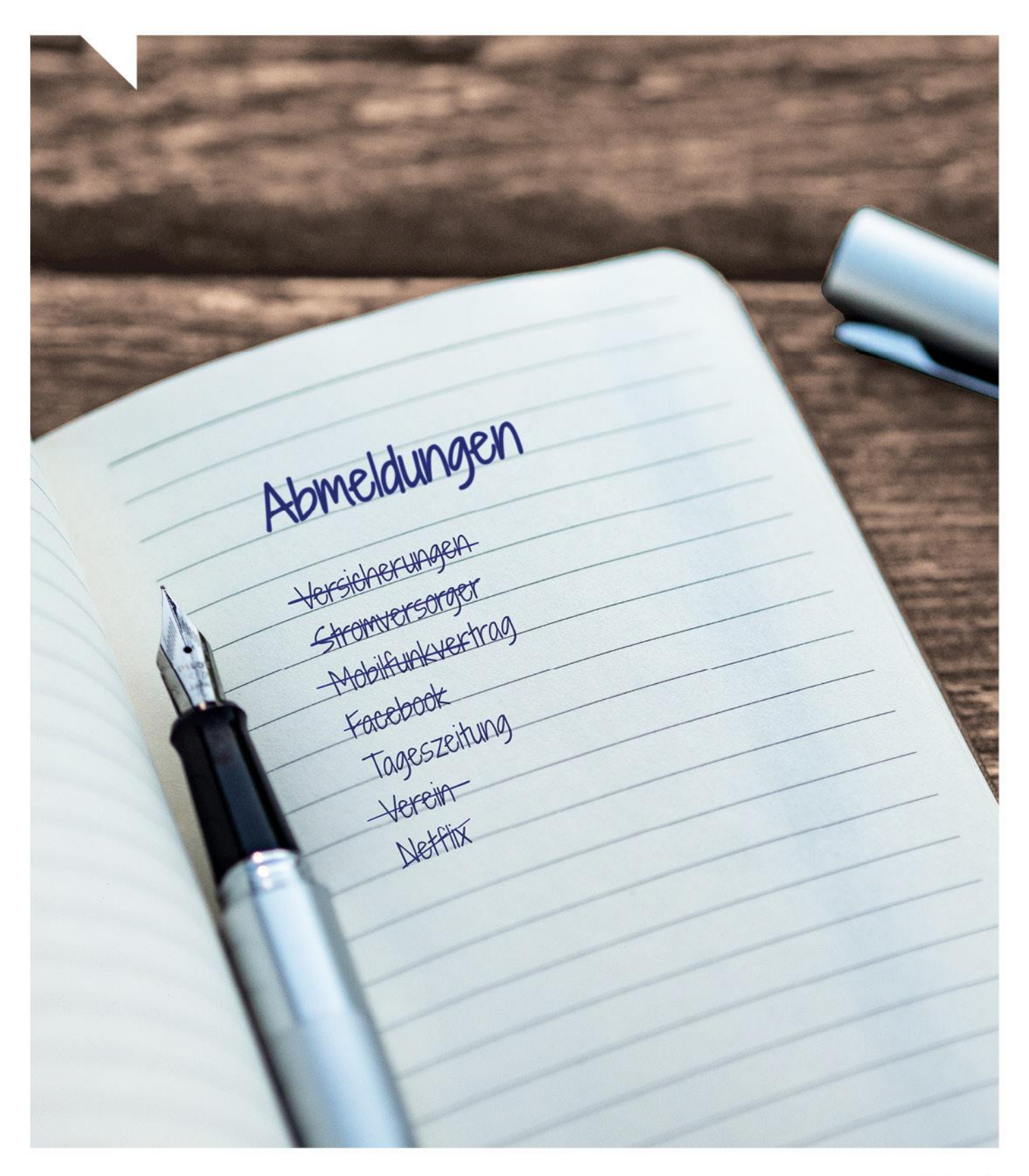

#### **Der Abmelde-Assistent**

Mehr Zeit für Ihre Kundinnen und Kunden statt Stress mit den Formalitäten – der Abmelde-Assistent entlastet Sie bei allen Ab- und Ummeldungen. Mühsame Adresssuche, Postrückläufer, eine Papierablage und Portokosten entfallen. Mit Ihrem digitalen Formalitätenhelfer schützen Sie die Hinterbliebenen bestmöglich vor anstrengender Bürokratie und unnötig weiterlaufenden Kosten. Dabei genießen Sie und Ihre Kundschaft ein echtes Plus an Sicherheit: Für jede Abmeldung erhalten Sie eine 100 %ige Abmeldegarantie.

Die folgende Anleitung zeigt Ihnen, wie Sie den Abmelde-Assistenten in PowerOrdo einsetzen und wie ihn auch Ihre Auftraggeber über ihr powerordoMAX Kunden-Center ein ganzes Jahr lang selbst nutzen können.

# Inhaltsverzeichnis

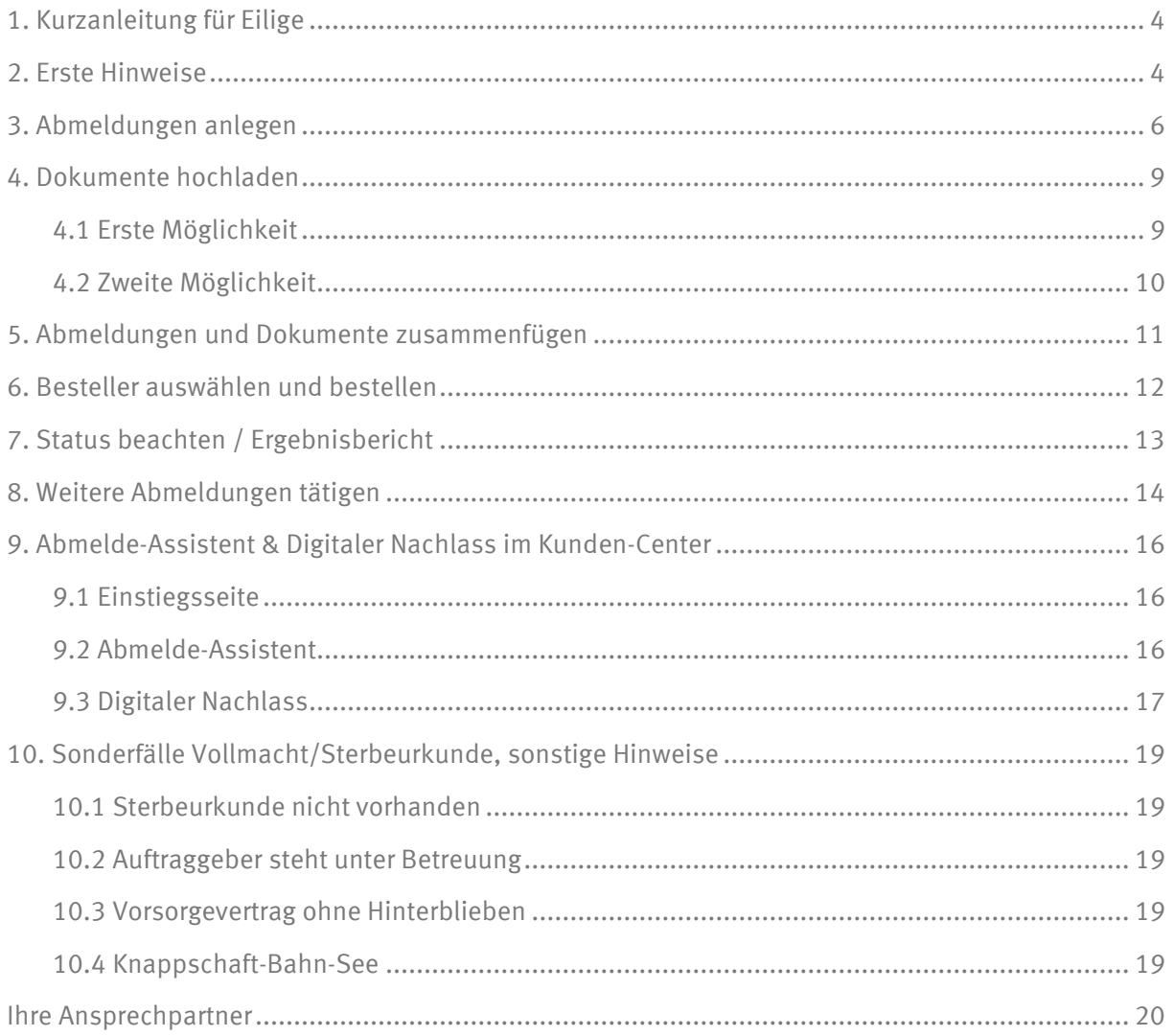

Stand 08 / 2023

## <span id="page-3-0"></span>**1. Kurzanleitung für Eilige**

- ✓ Abmeldungen anlegen
- ✓ Dokumente hochladen
- ✓ Abmeldung + Dokumente zusammenfügen
- $\checkmark$  Besteller auswählen + bestellen
- $\checkmark$  Status beachten, evtl. Ergebnisbericht

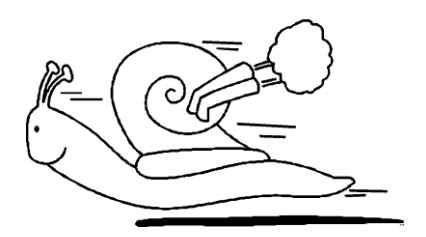

# <span id="page-3-1"></span>**2. Erste Hinweise**

#### **Beim Anlegen des Verstorbenen achten Sie bitte auf Folgendes:**

- ✓ Der Name muss mit der Sterbeurkunde übereinstimmen
- ✓ Für den Rufnamen und Vornamen sind in PowerOrdo zwei Zeilen vorhergesehen
- ✓ Der Verstorbene hatte einen Spitznamen? Tragen Sie diesen gerne in der Zeile *genannt* ein, Beispiel:

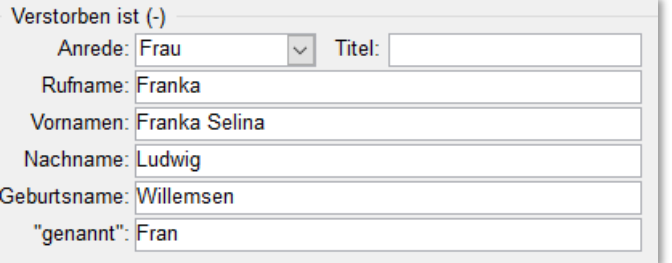

✓ Der Auftraggeber für die Abmeldungen muss nur dann erbberechtigt sein, wenn ein digitaler Nachlass gewünscht ist.

#### **Benötigte Dokumente:**

Für jede Abmeldung wird eine Sterbeurkunde (oder ein vergleichbares Dokument) sowie eine vom Auftraggeber unterschriebene Vollmacht benötigt. Diese Vollmacht muss bestimmte Kriterien erfüllen:

✓ Angaben zum Verstorbenen: Vorname, Nachname, Geburtsdatum und Sterbedatum ✓ Angaben zum Auftraggeber: Vorname, Nachname und die vollständige aktuelle Adresse

**Hinweis:** Bitte beachten Sie, dass Sie alle auf der Vollmacht vorhandenen Felder korrekt und vollständig ausfüllen

Außerdem muss die Vollmacht folgenden Passus enthalten

Für Abmeldungen ohne Digitalen Nachlass:

Für die Abwicklung der von der/dem Verstobenen geschlossenen Verträgen kann das Beerdigungsinstitut Untervollmachten an externe Dienstleister erteilen.

Für den digitalen Nachlass, zusätzlich:

- □ Der Vollmachtgeber ist erbberechtigt aufgrund gesetzlicher Erbfolge bzw., als Miterbe für die Nachfolgende Vollmachtserteilung von den weiteren Erben bevollmächtigt, soweit er nicht Alleinerbe ist.
- □ Sonstiges: Entsprechender Nachweis wird nachgereicht

Im Namen des Vollmachtgebers bzw. der von ihm vertretenen Erben dürfen insbesondere

- Anfragen an Unternehmen gerichtet werden ob zwischen den Unternehmen und dem Verstorbenen Verträge bestehen (Auskunftsanspruch nach §15 DSGVO und Zivilrecht) und
- Die Übertragung oder Beendigung von Verträgen bewirkt werden

**Hinweis:** Bitte beachten Sie hier beim Ausfüllen, dass nur ein Kreuzchen gesetzt werden darf, da die Vollmacht sonst für den digitalen Nachlass nicht mehr nutzbar ist.

Wenn Sie die Vollmacht für den digitalen Nachlass nutzen, benötigen Sie keine weitere Vollmacht. Hier sind die Abmeldungen bereits mit abgedeckt.

Sollten Sie Unterstützung bei der Anpassung Ihrer vorhandenen Vollmacht benötigen, wenden Sie sich gerne an unseren Kundenservice.

### <span id="page-5-0"></span>**3. Abmeldungen anlegen**

Im Grunde ist alles wie immer, nur dass die Suche nicht in Ihren wunderbar und sorgfältig gepflegten Adressdaten vorgenommen wird, sondern online in unserer Datenbank:

- Öffnen Sie das Register *Abm. / Zlg.*
- Klicken Sie auf *Neu / Anfügen*
- Wählen Sie in der Spalte *Abmelde-Assistent* die gewünschte Online-Abmeldung aus

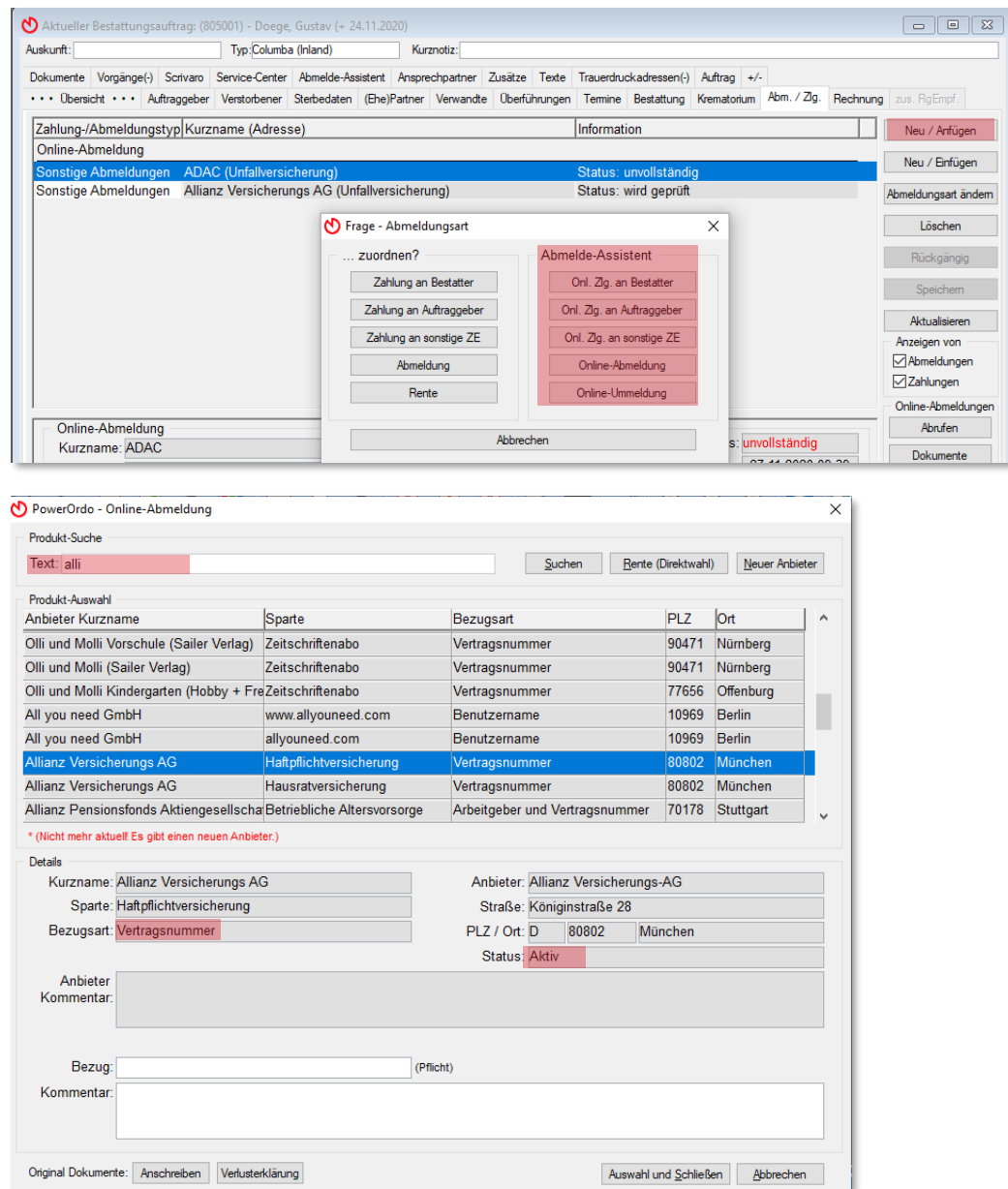

- Tragen Sie im Textfeld *Produktsuche* die gesuchte Institution / das gesuchte Unternehmen ein, z. B. die Haftpflichtversicherung der Allianz Versicherung Die Bezugsart gibt vor, welche Art Nummer in *Bezug* erwartet wird.
- Klicken Sie auf *Auswahl und schließen*, um das Anlegen der Online-Abmeldung zu beenden

#### **Sie können eine Institution/ein Unternehmen nicht finden?**

• Gehen Sie auf die Schaltfläche *Neuer Anbieter* und legen Sie diesen an

Das Feld *Kommentar (Adresse)* können Sie manuell oder mithilfe Ihrer Adressstammdaten (*Strg + F3*) ausfüllen.

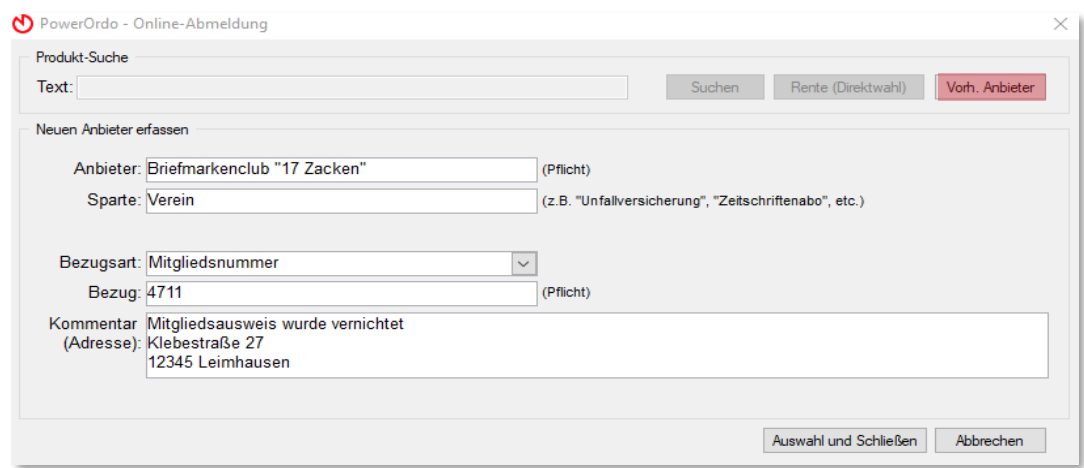

### **Hinweis:** Bitte geben Sie unbedingt die vollständige und korrekte Bezugsnummer an, nur wenn diese vorhanden ist, können wir eine Abmeldung garantieren.

Bei einer Versicherungsleistung sieht das Fenster so aus:

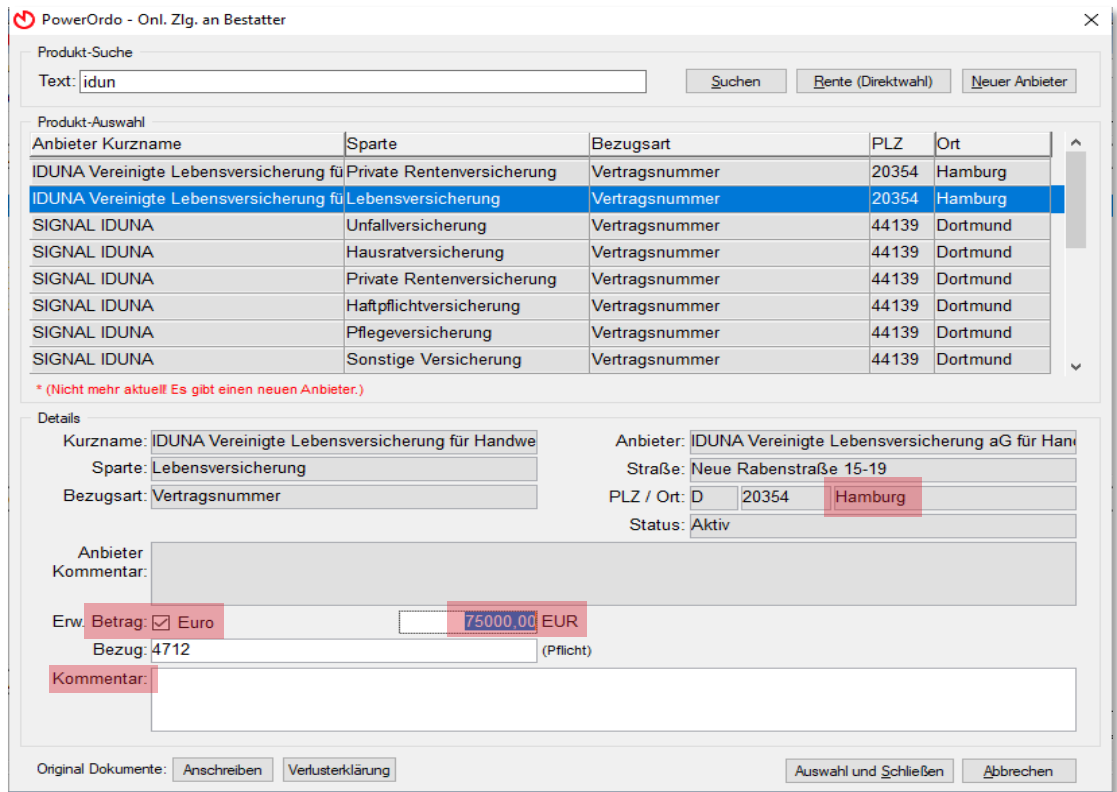

Im Feld *Anbieter Kommentar* finden Sie Informationen vom Anbieter z. B., dass die Police im Original benötigt wird oder Sie den Erbschein benötigen.

Mit den beiden Schaltflächen *Anschreiben* und *Verlusterklärung* können Sie jeweils ein Dokument erzeugen, welches Sie dann auch im Register *Dokumente* wiederfinden, um z. B. beim Versenden des Original-Versicherungsscheines (erst nach Abschluss der Bestellung verfügbar) mitsenden können.

**Hinweis:** Die Witwenvorschusszahlung / 3-Monatsrente kann online nicht beantragt werden! Bitte melden Sie diese über den Postweg ab.

Aktueller Bestattungsauftrag: (805001) - Doege, Gustav (+ 24.11.2020) Auskunft: Typ: Columba (Inland) Kurznotiz: Dokumente Vorgänge(-) Scrivaro Service-Center Abmelde-Assistent Ansorechpartner Zusätze Texte Trauerdruckadressen(-) Auftrag +/-... Dbersicht ... Auftraggeber Verstorbener Sterbedaten (Ehe)Partner Verwandte Überführungen Termine Bestattung Krematorium Abm. / Zig. Rechnung zus RaEmnf Zahlung-/Abmeldungstyp Kurzname (Adresse) Information Г Neu / Anfügen Onl. Zlg. an Bestatter Neu / Einfügen eldungsart ändem  $\Delta$ kn Online-Abmeldung Löschen Sonstige Abmeldungen **ADAC** (Unfallversicherung) Status: unvollständic Allianz Versicherungs AG (Unfallversicherung) Sonstige Abmeldungen Status: wird geprüft Rückgängig Sonstige Abmeldungen Briefmarkenclub "17 Zacken" (Verein) Senden Aktualisieren Anzeigen von<br>☑ Abmeldungen  $\overline{\boxtimes}$ Zahlungen Online-Abmeldungen Online-Zahlung einer Institution, Vorsorge Zahlungsinformationen  $\overline{RS}$ Betrag Datum Abrufen Dokumente 1 Änderung: 02.12.2020.08:45 Status: Sendebericht Kommenta (Anbieter) Ergebnisbericht Bezugsart: Vertragsnummer DBT Abfrage wdh. Bezug: 4712 (Pflicht) Adresse des Bezugsberechtigten Summe der eingegangenen Zahlungen: EUR  $0.00$ Bezugsberechtigter ist der Besteller des Adresse bearbeiten Online-Auftrages s.

Haben Sie alle Abmeldungen erfasst, aber noch nicht gesendet, könnte es so aussehen:

Falls der Bezugsberechtigte der Versicherungsleistung nicht Ihr Auftraggeber (bzw. Besteller) ist, kann dies über die Schaltfläche *Adresse bearbeiten* geändert werden. Bitte achten Sie hier darauf, dass die Bankverbindung vollständig beim Auftraggeber hinterlegt sind. Die Daten können Sie beim Auftraggeber unter *Kontodaten/Details* eintragen, bitte achten Sie darauf, dass auch der BIC eingetragen wurde.

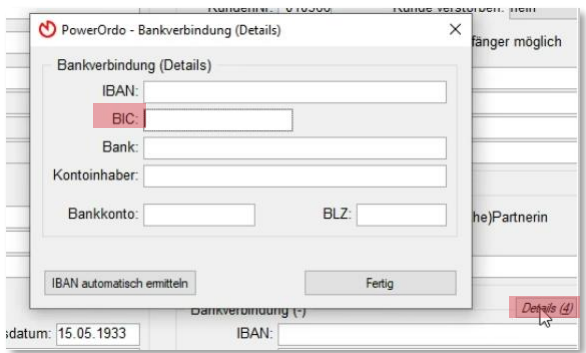

# <span id="page-8-0"></span>**4. Dokumente hochladen**

#### <span id="page-8-1"></span>**4.1 Erste Möglichkeit**

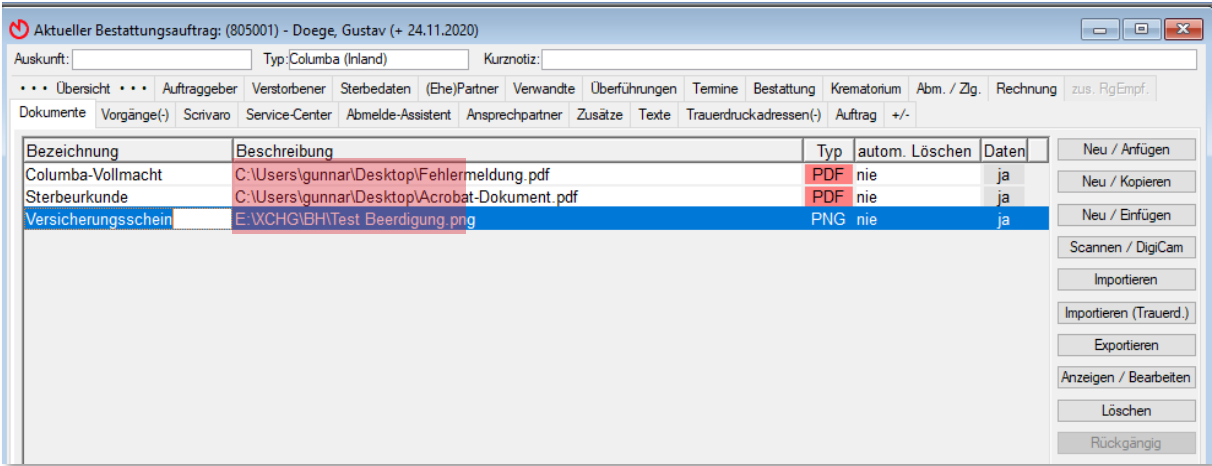

- Klicken Sie auf *Neu/Anfügen*
- Fügen Sie das Dokument per Scan, Import oder Drag & Drop in die neue Zeile ein

**Wichtig:** Bitte achten Sie darauf, das Dokument aussagekräftig zu benennen!

**Tipp:** Die Spalte *Bezeichnung* können Sie mit Ihrer F3-Liste (Auswahlliste) ausfüllen. Sollten Sie dort nichts Passendes finden, können Sie die Liste mit UMSCH+F3 bearbeiten und neue Bezeichnungen hinzufügen.

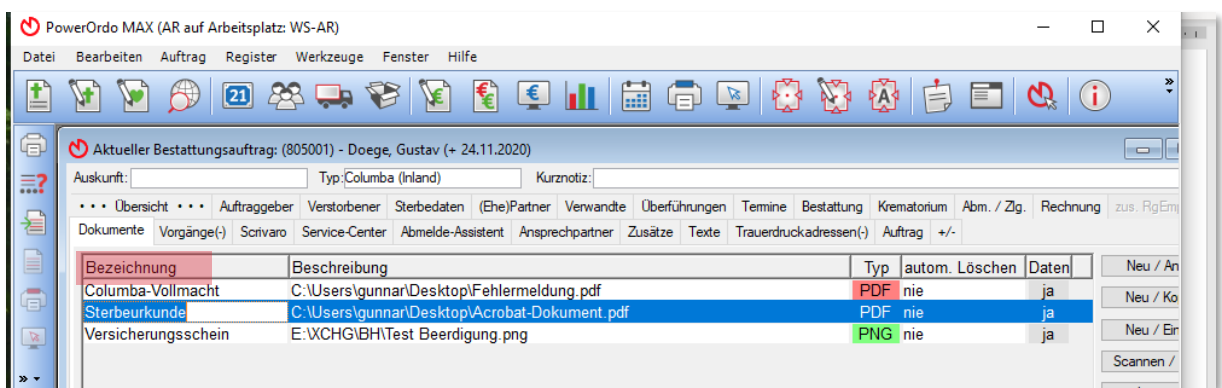

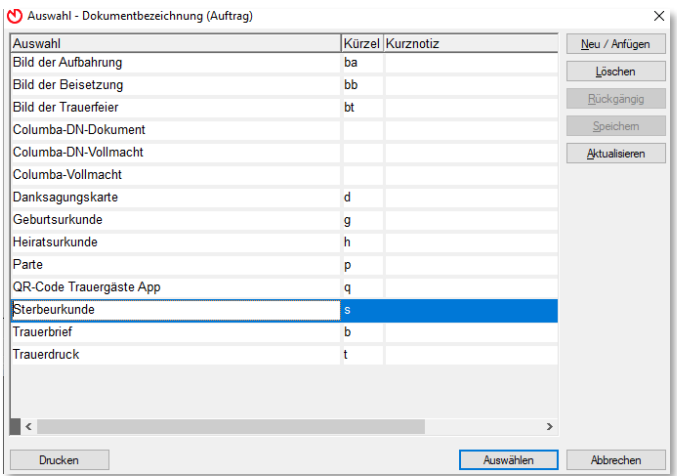

### <span id="page-9-0"></span>**4.2 Zweite Möglichkeit**

- Öffnen Sie den Reiter *Abmelde-Assistent*
- Klicken Sie auf die Schaltfläche *Dokumente*
	- o Klicken Sie auf *Importieren,* um Dokumente von Ihrem Rechner hochzuladen
	- o Klicken Sie auf *Scannen/DigiCam,* um Dokumente direkt in den Auftrag zu scannen Hierzu müssen Sie oder Ihr IT-Techniker zuvor den Scanner eingerichtet haben

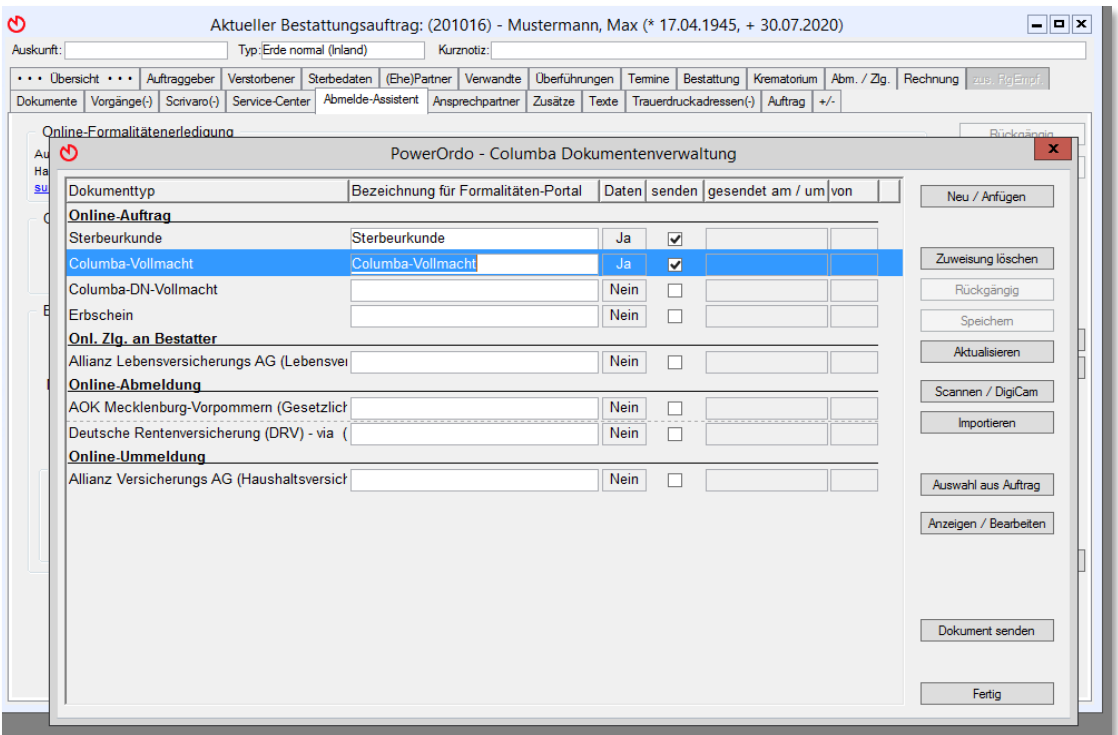

Die hochgeladenen Dokumente aus dem allgemeinen Bereich stehen Ihren Kunden im powerordoMAX Kunden-Center für Abmeldungen zur Verfügung.

# <span id="page-10-0"></span>**5. Abmeldungen und Dokumente zusammenfügen**

- Öffnen Sie den Reiter *Abmelde-Assistent*
- Klicken Sie auf die Schaltfläche *Dokumente*
- Ordnen Sie die Dokumente über die Schaltfläche *Auswahl aus Auftrag* den jeweiligen Abmeldungen zu:

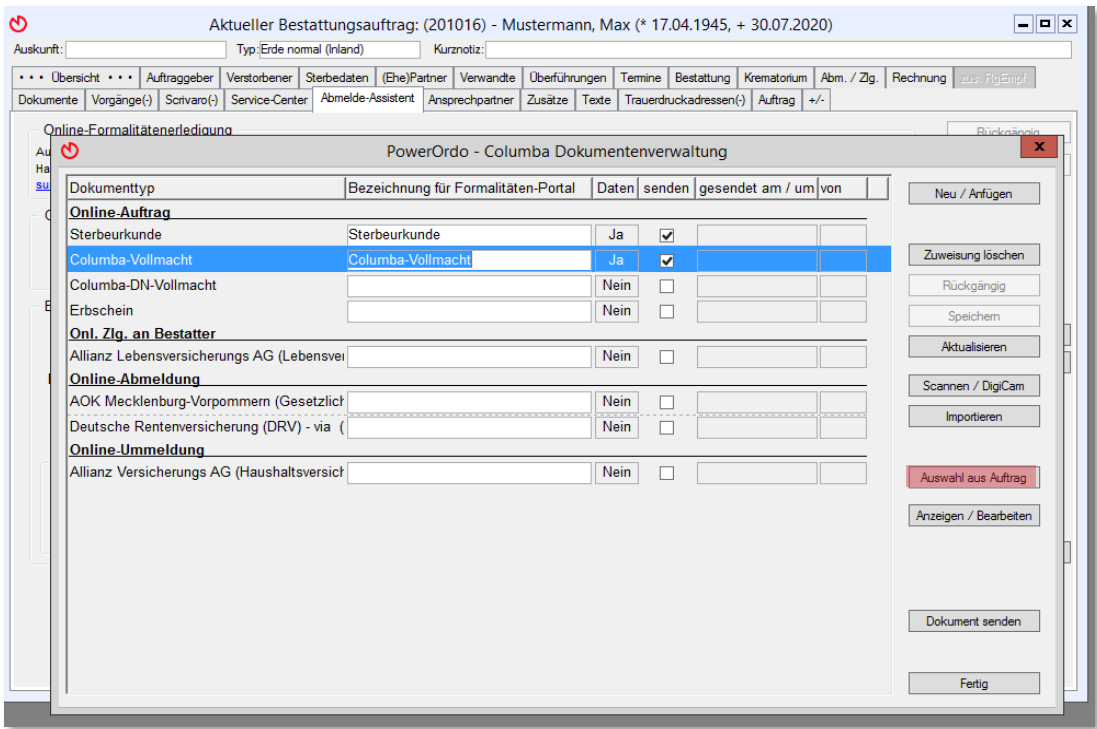

### **Wichtig:** Bitte fügen Sie im Bereich *Online-Auftrag* nur die allgemeinen Dokumente (Vollmacht, Sterbeurkunde, Erbschein) ein – diese werden automatisch bei JEDER Abmeldung mitgesendet.

Die spezifischen Dokumente fügen Sie bitte in der entsprechenden Zeile der jeweiligen Abmeldung hinzu, z. B. die Versicherungspolice der Allianz Lebensversicherung in der Zeile der Allianz-Abmeldung.

Möchten Sie weitere Dokumente mitsenden, wählen Sie die Zeile der gewünschten Abmeldung aus und fügen über die Schaltfläche *Neu/Anfügen* eine weitere Zeile hinzu.

Klicken Sie auf *Fertig*.

Nun ist alles vorbereitet, damit der Auftrag bei Columba bestellt werden kann.

### <span id="page-11-0"></span>**6. Besteller auswählen und bestellen**

• Öffnen Sie den Reiter *Abmelde-Assistent*

Wählen Sie unter *Quelle* den Besteller aus

Wichtig: Der Besteller muss auf der Vollmacht und im System identisch sein.

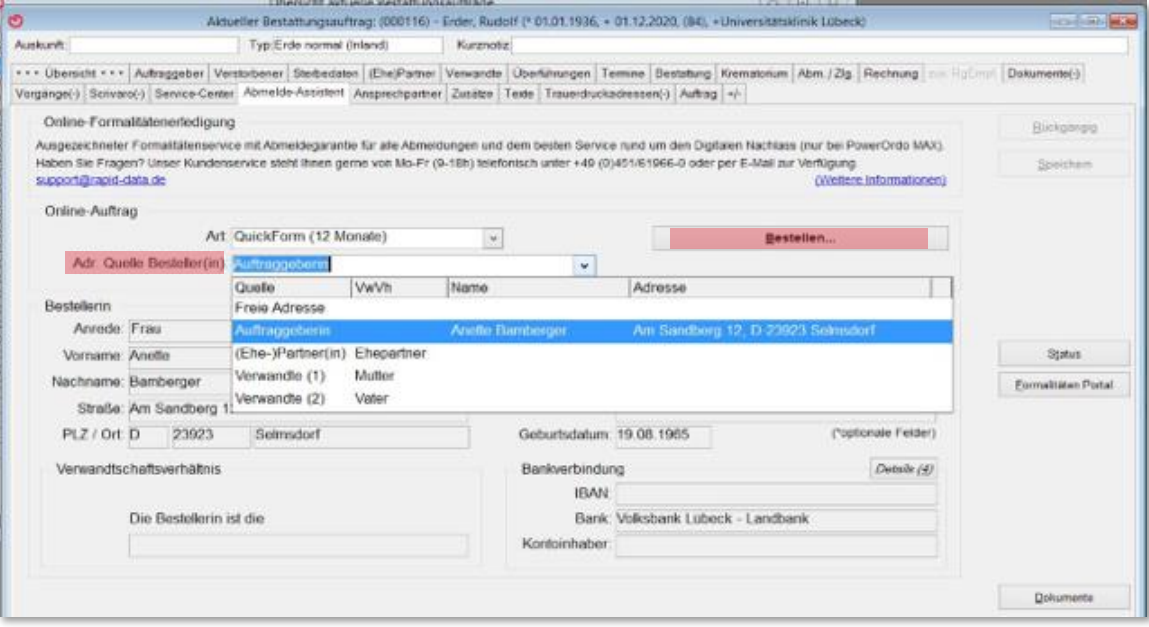

### **Wichtig:** Daten, die im Auftrag enthalten sein müssen: Auftraggeber: vollständiger Name, Geburtsdatum, E-Mail-Adresse (powerordoMAX) Verstorbener: vollständiger Name (Sterbeurkunde beachten), Geburtsdatum Sterbedaten: Todeszeitpunkt (oder zuletzt lebend gesehen, falls Todeszeitpunkt unbekannt), wählen Sie hier das letzte Sterbedatum

Sobald alle Daten eingetragen sind, klicken Sie auf *Bestellen*, um die Daten gesammelt an Columba senden. Auf der Übersichtsseite können Sie den Status im Auge behalten:

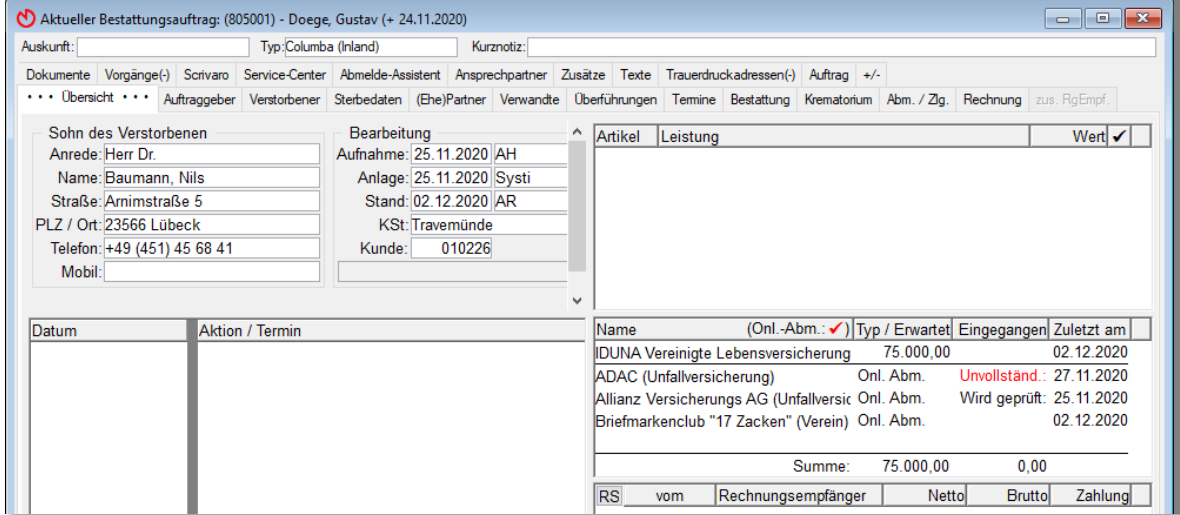

# <span id="page-12-0"></span>**7. Status beachten / Ergebnisbericht**

Werfen Sie gern einen Blick in den Ergebnisbericht auf der Registerkarte *Abmeldung/Zahlung* (*Abm./Zlg.*), dort wird er erstmalig erstellt und als PDF-Datei im Register *Dokumente* abgelegt.

Weitere Berichte werden dort ebenfalls mit einem Zeitstempel abgelegt.

#### **Sie wünschen eine Übersicht der offenen Online-Abmeldungen?**

- Gehen Sie ins allgemeine Druckmenü (*blauer Drucker*)
- Öffnen Sie das Druckformat *Übersicht: Offene Online-Abmeldungen* Sie können die Übersicht auch ausdrucken

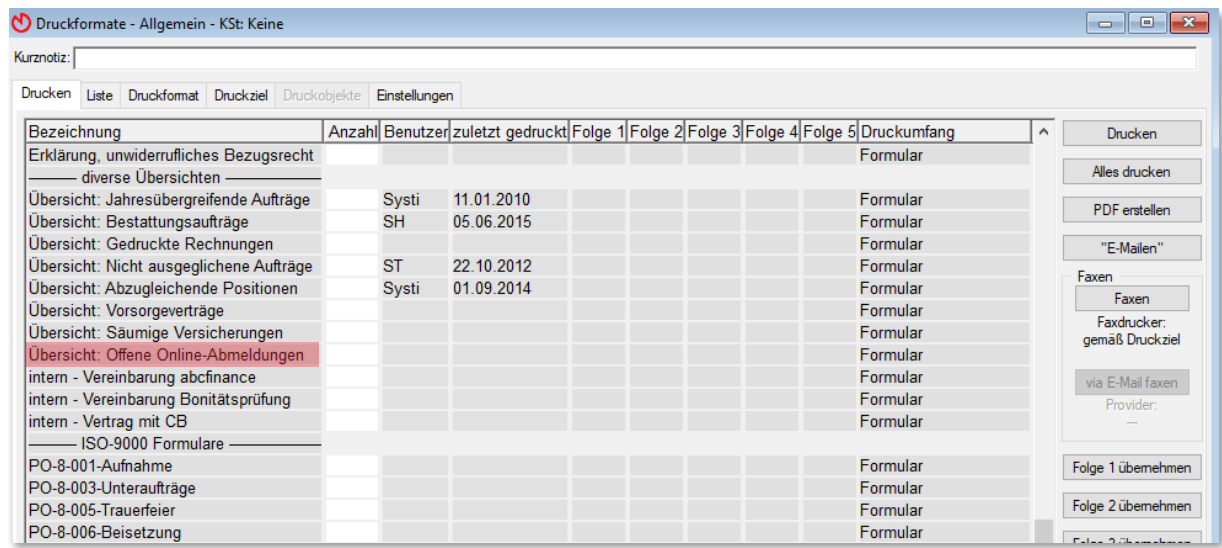

### <span id="page-13-0"></span>**8. Weitere Abmeldungen tätigen**

Sie können auch nach Bestellung des Abmelde-Assistenten weitere Abmeldungen anlegen.

- Gehen Sie vor, wie in Kapitel 3 beschrieben
- Klicken Sie am Ende auf *Speichern & Senden* (statt *Speichern*)

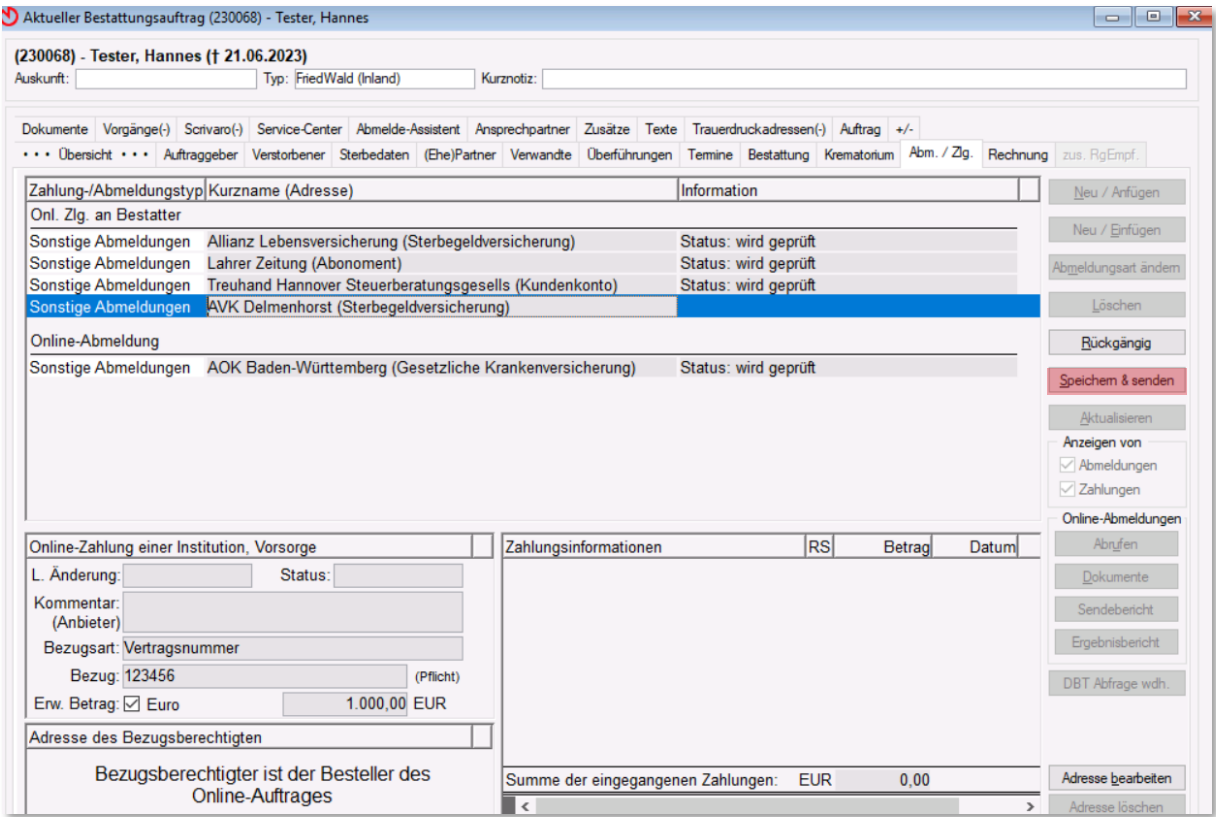

• Wenn Sie auf *Speichern & Senden* geklickt haben, öffnet sich ein Hinweisfenster:

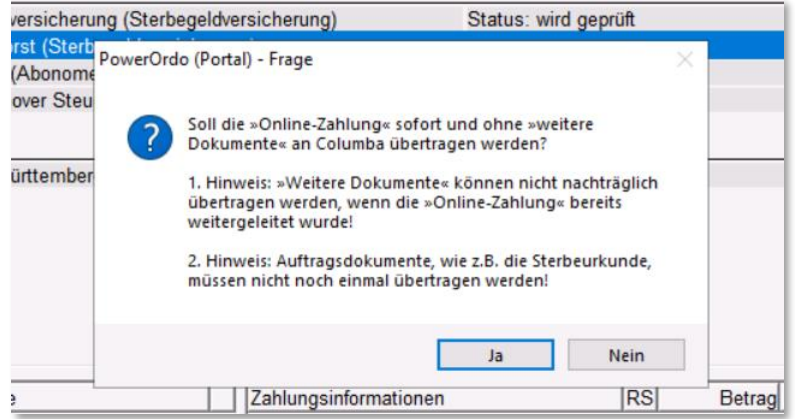

- Klicken Sie auf *Nein*, falls Sie weitere Dokumente anfügen wollen, wie z. B. eine Abtretungserklärung oder die Police
- Hinterlegen Sie jetzt Reiter *Abm. / Zlg.* die benötigten Dokumente

• Klicken Sie hierzu auf die entsprechende Abmeldung und dann rechts auf *Dokumente*

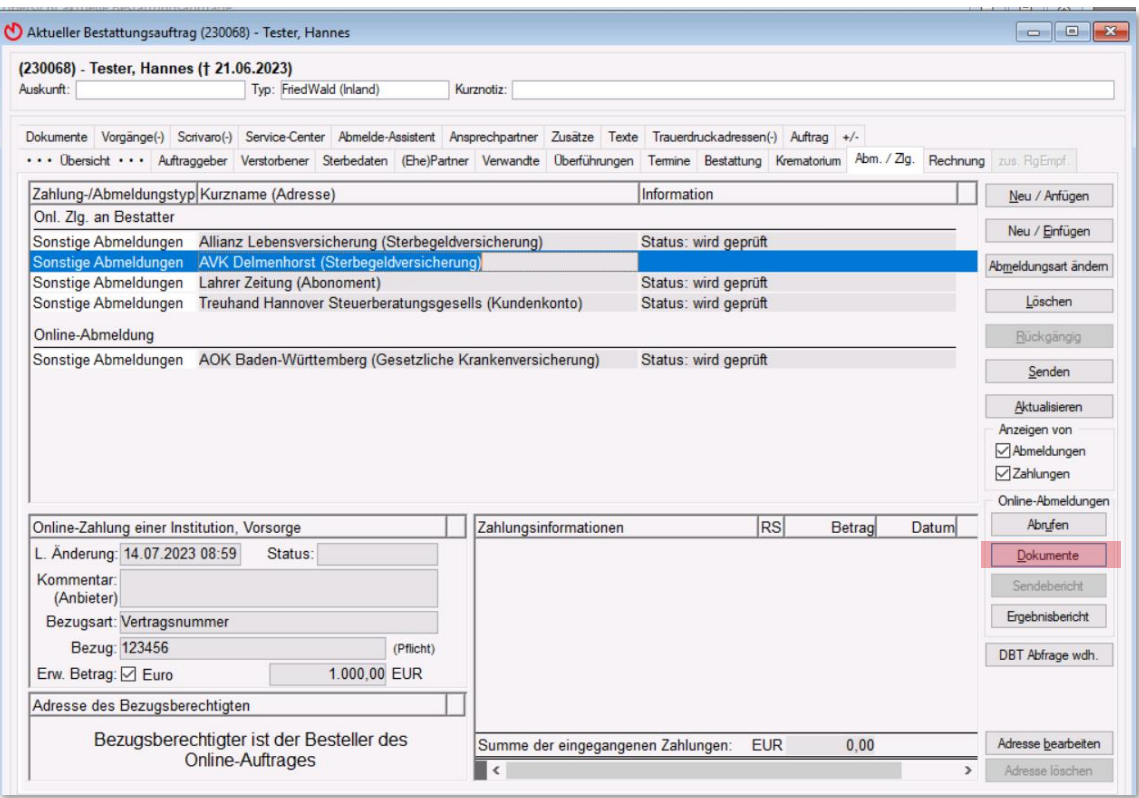

#### Es öffnet sich ein weiteres Fenster

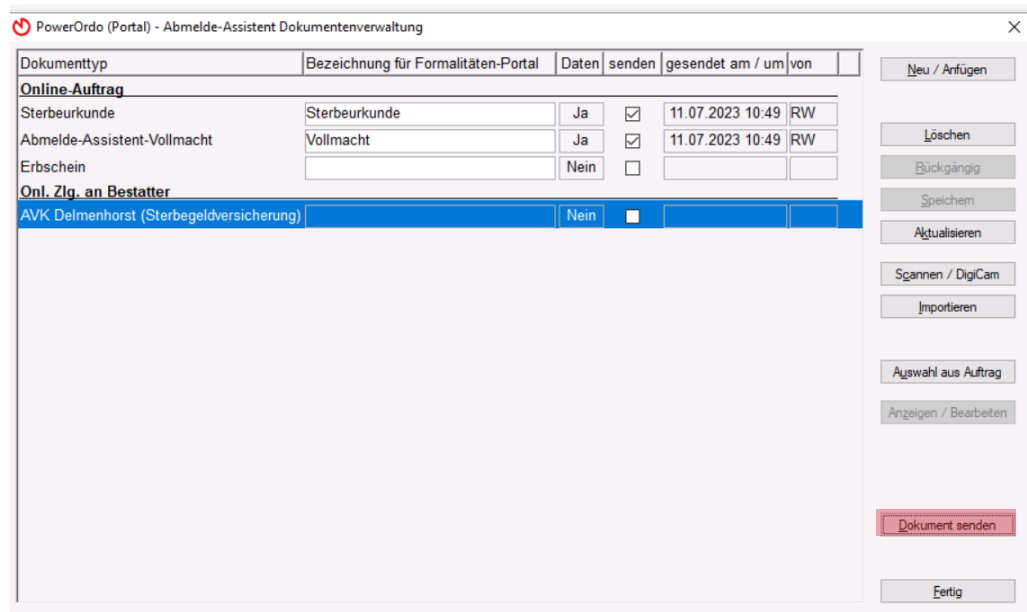

- Hinterlegen Sie die Dokumente wie in Kapitel 4 und 5 beschrieben
- Klicken Sie auf *Dokument senden,* um das Dokument direkt zu versenden

# <span id="page-15-0"></span>**9. Abmelde-Assistent & Digitaler Nachlass im Kunden-Center**

Über Ihr powerordoMAX Kunden-Center können auch Ihre Kunden den Abmelde-Assistenten nutzen – ein ganzes Jahr lang! Die folgenden Bilder zeigen das Kunden-Center, wie es die Angehörigen sehen:

### <span id="page-15-1"></span>**9.1 Einstiegsseite**

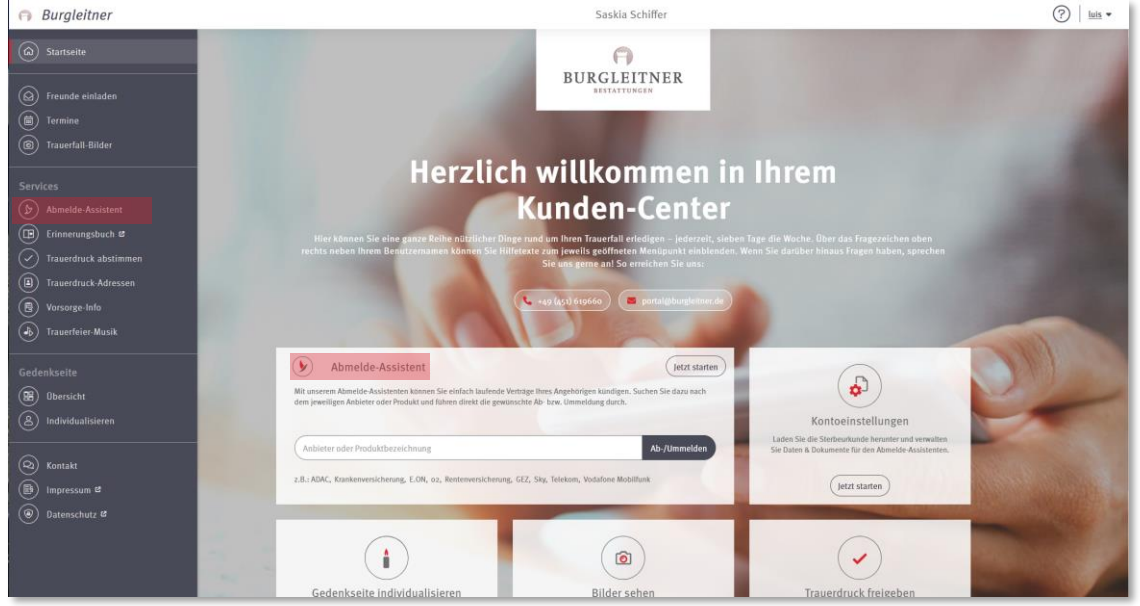

### <span id="page-15-2"></span>**9.2 Abmelde-Assistent**

Hier können die Angehörigen selbst Ab-/Ummeldungen anlegen.

Alle Ab- und Ummeldungen lassen sich einfach anlegen – sollten dennoch Fragen auftreten, finden Ihre Kunden unter der Hilfefunktion schnell eine Antwort.

![](_page_15_Picture_62.jpeg)

Zunächst wählen Ihre Kunden aus, ob Sie eine Abmeldung oder eine Ummeldung anlegen möchten – anschließend können sie die jeweils benötigten Daten eingeben.

![](_page_16_Picture_122.jpeg)

Auch spezielle Dokumente, wie z. B. der Versicherungsschein, können Angehörige direkt im Kunden-Center hochladen.

**Hinweis:** Die Sterbeurkunde und Vollmacht werden von Ihnen hinterlegt und bei jeder Aboder Ummeldung automatisch an den Anbieter übermittelt – auch die Vollmacht zum digitalen Nachlass können Sie für die Angehörigen hochladen.

### <span id="page-16-0"></span>**9.3 Digitaler Nachlass**

Der Digitale Nachlass ist die Anfrage bei ca. 100 Unternehmen, ob hier Daten des Verstorbenen vorliegen. Es handelt sich als um eine Kontaktanfrage nach §15 DSGVO, die nur von den Angehörigen über das Kunden-Center gestartet werden kann.

Ihre Kunden finden den Service im Kunden-Center unter dem *Abmelde-Assistent*.

Falls Daten bei einem Unternehmen vorliegen, können Angehörige eine Abmeldung oder Ummeldung beantragen. Unternehmen haben allerdings das Recht, eine Ummeldung abzulehnen und stattdessen einfach abzumelden. Der Digitale Nachlass kann nur einmal gestartet werden. Ihre Kunden sollten deshalb vorab sicherstellen, dass alle benötigten Unterlagen vorliegen. Insbesondere sollten alle bekannten E-Mail-Adressen des Verstorbenen angegeben werden.

**Hinweis:** Den Digitalen Nachlass kann nur Ihr Auftraggeber im Kunden-Center starten.

**Hinweis:** Soziale Medien wie Instagram und Facebook können nicht über den Digitalen Nachlass abgemeldet werden. Dasselbe gilt für E-Mail-Adressen. Für Letztere können Abmeldungen über den Abmelde-Assistenten angelegt werden.

![](_page_17_Picture_32.jpeg)

# <span id="page-18-0"></span>**10. Sonderfälle Vollmacht/Sterbeurkunde, sonstige Hinweise**

#### <span id="page-18-1"></span>**10.1 Sterbeurkunde nicht vorhanden**

- ✓ Fehlt die Sterbeurkunde oder ist sie unvollständig ausgefüllt, können keine Abmeldungen vorgenommen werden.
- ✓ Liegt Ihnen eine Zurückstellung oder Bestattungsgenehmigung vor, so können Abmeldungen gestartet werden.
- ✓ Der Digitale Nachlass steht erst zur Verfügung, wenn die Sterbeurkunde vorhanden ist.

#### <span id="page-18-2"></span>**10.2 Auftraggeber steht unter Betreuung**

- ✓ Ihr Auftraggeber hat einen Betreuer an seiner Seite? Tragen Sie auf der Vollmacht als Auftraggeber bitte Ihren Auftraggeber ein, unterschreiben muss hier natürlich der Betreuer und der Betreuerausweis muss mit den übrigen Dokumenten hochgeladen werden.
- ✓ Alternativ kann der Betreuer als Auftraggeber/Besteller in der Vollmacht stehen, welche er dann auch unterschreiben muss. Dies bietet sich an, wenn nur Abmeldungen (keine Ummeldungen) getätigt werden sollen.

### <span id="page-18-3"></span>**10.3 Vorsorgevertrag ohne Hinterblieben**

- ✓ Sollte Ihr Auftraggeber bei Ihnen eine Vorsorge abgeschlossen haben und sind die Angehörigen verstorben oder nicht erreichbar, so tragen Sie Ihr Bestattungsunternehmen als *Auftraggeber/Besteller* in der Vollmacht ein und unterschreiben Sie im Auftrag. Als Geburtsdatum empfehlen wir den 1.1.1930. Sie können aber auch z. B. Ihr Gründungsdatum nehmen, sofern dieses mindestens 18 Jahre und höchstens 100 Jahre zurückliegt.
- **Hinweis:** Die Adresse des Auftraggebers/Bestellers wird an die Unternehmen weitergegeben, die dann Abschlussrechnungen, Antwortschreiben etc. dorthin senden. Geben Sie deshalb besser nicht das Ordnungsamt oder die Stadt als Auftraggeber/Besteller an.

#### <span id="page-18-4"></span>**10.4 Knappschaft-Bahn-See**

✓ Die Knappschaft Bahn-See hat die Rentenzahlungen vor einigen Jahren an den Deutsche Post Rentenservice übergeben. Bei der Knappschaft werden seitdem nur noch Zahlfälle der eigenen Angestellten verwaltet. Bitte legen Sie daher eine Abmeldung an für die Deutsche Rentenversicherung (DRV) via Deutsche Post an.

## <span id="page-19-0"></span>**Ihre Ansprechpartner**

Sie haben noch Fragen zum Abmelde-Assistenten?

Dann kommen Sie einfach auf uns zu – wir helfen Ihnen gerne weiter!

#### **Telefon: +49 451 61966-0**

![](_page_19_Picture_5.jpeg)

**Jörg Luquero André Hoge** [joerg.luquero@rapid-data.de](mailto:joerg.luquero@rapid-data.de) [andre.hoge@rapid-data.de](mailto:andre.hoge@rapid-data.de)

![](_page_19_Picture_7.jpeg)

**Anleitungen & Infos** rund um powerordoMAX finden Sie auch online im [Rapid Schulungscamp.](https://www.rapid-data.de/schulungscamp/powerordomax/aufwaermen.html)

![](_page_19_Picture_10.jpeg)